# Pole magnetyczne w magnesie trwałym

### Krzysztof Konieczny, Wojciech Kura

styczeń 2021, Politechnika Krakowska im. Tadeusza Kościuszki w Krakowie

## Spis treści

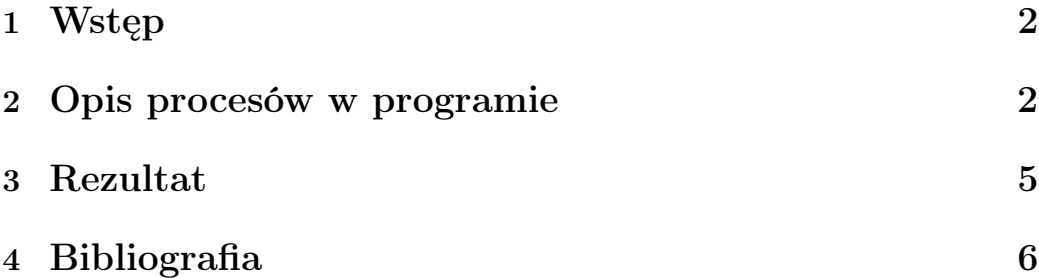

#### 1 Wstęp

Rozważamy magnes stały w kształcie podkowy, składającego się z materiału ferromagnetycznego z dwoma sekcjami końcowymi wstępnie namagnesowanymi o przeciwnych kierunkach. Magnes posiada trzy różne rejony (żelazo, żelazo "plus", żelazo "minus") i dodatkowo jest otoczony przez powietrze, czyli w sumie mamy 4 rejony. Istnieje granica zewnętrzna, która pozwala wygodnie uwzględnić warunki dalekiego pola. Zakłada się, że materiał ma stałą względną przepuszczalność 5000, a namagnesowanie jest ustawione na 750 kA/m. Warto zauważyć, ze jest to przypadek 2D, co oznacza że mamy do czynienia z nieskończenie długą podkową, co w rzeczywistości byłoby niezbyt realne.

### 2 Opis procesów w programie

Do przeprowadzenia obliczeń i symulacji wykorzystywane są zasoby już zawarte w pakiecie instalacyjnym programu ElmerGUI. Jednym z takich zasobów są już gotowe siatka i model podkowy wraz z otaczającym go powietrzem.

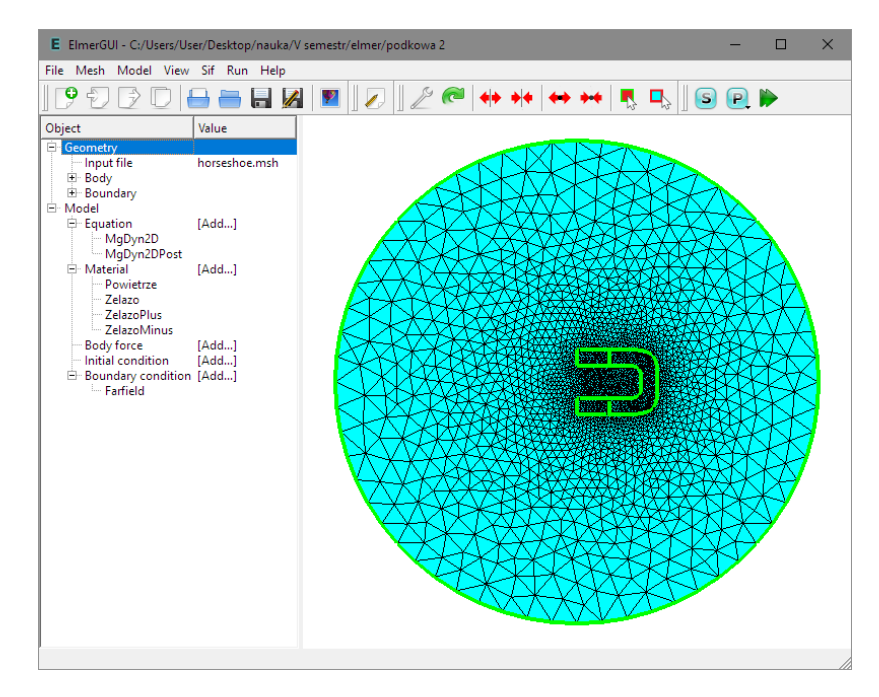

Do projektu załączone koniecznie muszą zostać definicje dla równań niezbędnych do działania naszego programu. Definicje te również są już zawarte w instalacji, więc są one bez problemu dostępne w pliku magnetodynamics2d.xml

Po otwarciu pliku horseshoe.msh na ekranie pojawia się siatka podkowy z 4 rejonami wspomnianymi wcześniej: żelazo podkowy, żelazo namagnetyzowane dodatnio, żelazo namagnetyzowane ujemnie, oraz powietrze, którym właściwości w zakładce menu określamy następująco:

```
Material
Name = Poweriet <i>rz</i>eMgDyn2D
Relative Permeability = 1.0Name = ZelazoMgDyn2D
        Relative Permeability = 5000.0Name = ZelazoPlusMgDyn2D
        Relative Permeability = 5000.0Magnetization 1 = Real 750.0e3Name = ZelazoMinus
MgDyn2D
        Relative Permeability = 5000.0Magnetization 1 = Real -750.0e3
```
Do odpowiednich części modelu przypisujemy ich materiały klikając na nie dwukrotnie i wybierając odpowiedni materiał, po czym dodajemy równania w zakładce menu Model  $\rightarrow$  Equation

Equation

```
Name = MgDyn2DActive = onPriority = 1Apply to Bodies = 1 2 3 4Name = MgDyn2DPostActive = on
```
W tym przypadku wykorzystywany jest solver MgDyn2D, oraz solver przetwarzania końcowego MgDyn2DPost.

Teraz pozostały jeszcze jeden warunek graniczny do określenia, który pozwoli nam traktować granice meshu jakby rozciągały się w nieskończoność. Tą opcję również znajdujemy w menu Model

BoundaryCondition

 $Name = Farfield$ MgDyn2D Infinity  $BC = True$ 

Ten warunek na końcu przypisujemy do granicy, składającej się w naszym przypadku z czterech części, do każdej należy przypisać ten sam warunek.

Aby wykonać symulację z menu Sif wybieramy opcję Generate, po czym możemy również dla pewności sprawdzić nasze ustalone parametry wybierając opcję Edit, lub od razu przejść do uruchomienia solvera w zakładce menu Run  $\rightarrow$  Start solver. Po wykonaniu obliczeń używamy Run  $\rightarrow$ Start ElmberVTK do wyświetlenia rezultatów.

#### 3 Rezultat

Po wykonanej przez program pracy otrzymaliśmy następujące wyniki:

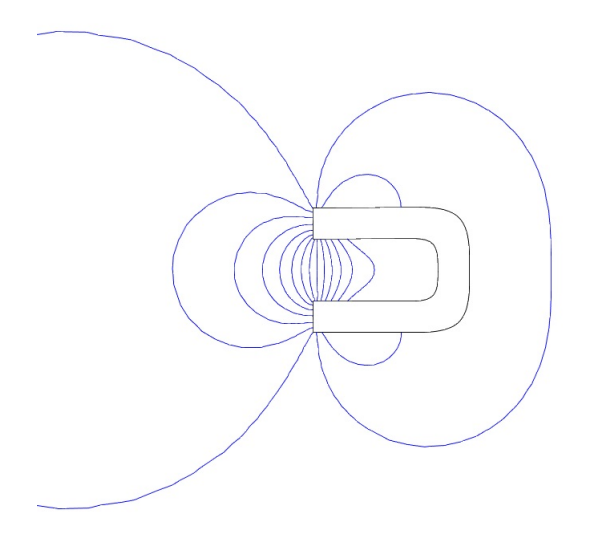

Rysunek 1: Linie pola magnetycznego magnesu

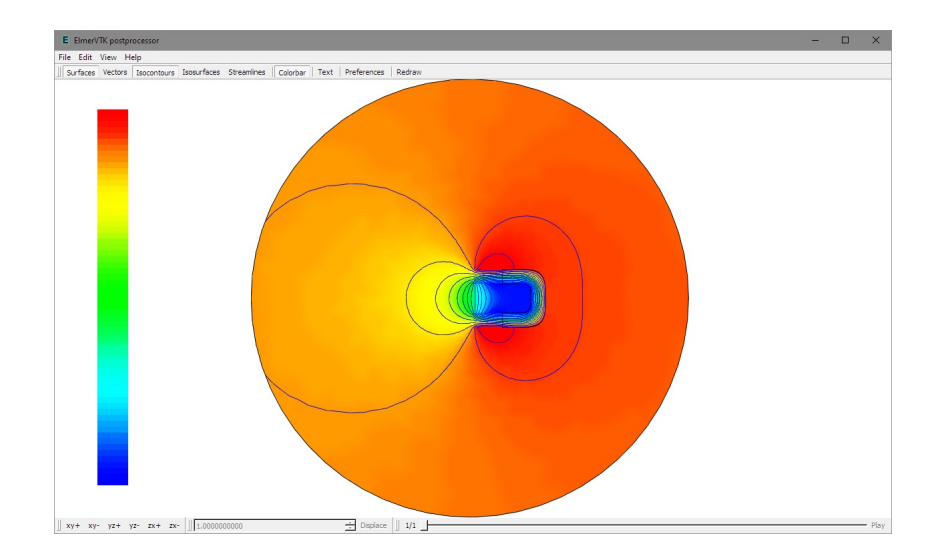

Rysunek 2: Potencjał wektorowy połączony z wektorami natężenia pola magnetycznego.

## Bibliografia

 $\bullet~CSC\text{-}IT$   $Center$   $for$   $Science$  "Elmer GUI Tutorials", Marzec 2016